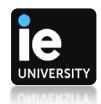

## **Cómo iniciar la máquina virtual desde la app "Escritorio Remoto"**

Primero deberemos instalarnos en el ordenador la app "Escritorio Remoto" desde este sitio web: [https://docs.microsoft.com/es-es/windows-server/remote/remote-desktop](https://docs.microsoft.com/es-es/windows-server/remote/remote-desktop-services/clients/remote-desktop-clients)[services/clients/remote-desktop-clients](https://docs.microsoft.com/es-es/windows-server/remote/remote-desktop-services/clients/remote-desktop-clients) . Allí encontraremos el listado de descargas (bajaremos la que se adecue a nuestro Sistema Operativo o dispositivo).

Una vez realizado esto, abrimos la aplicación y seguimos estos pasos:

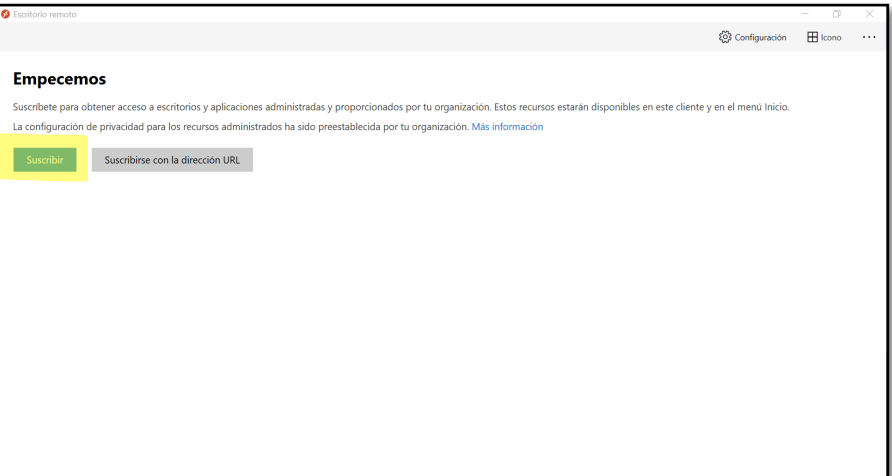

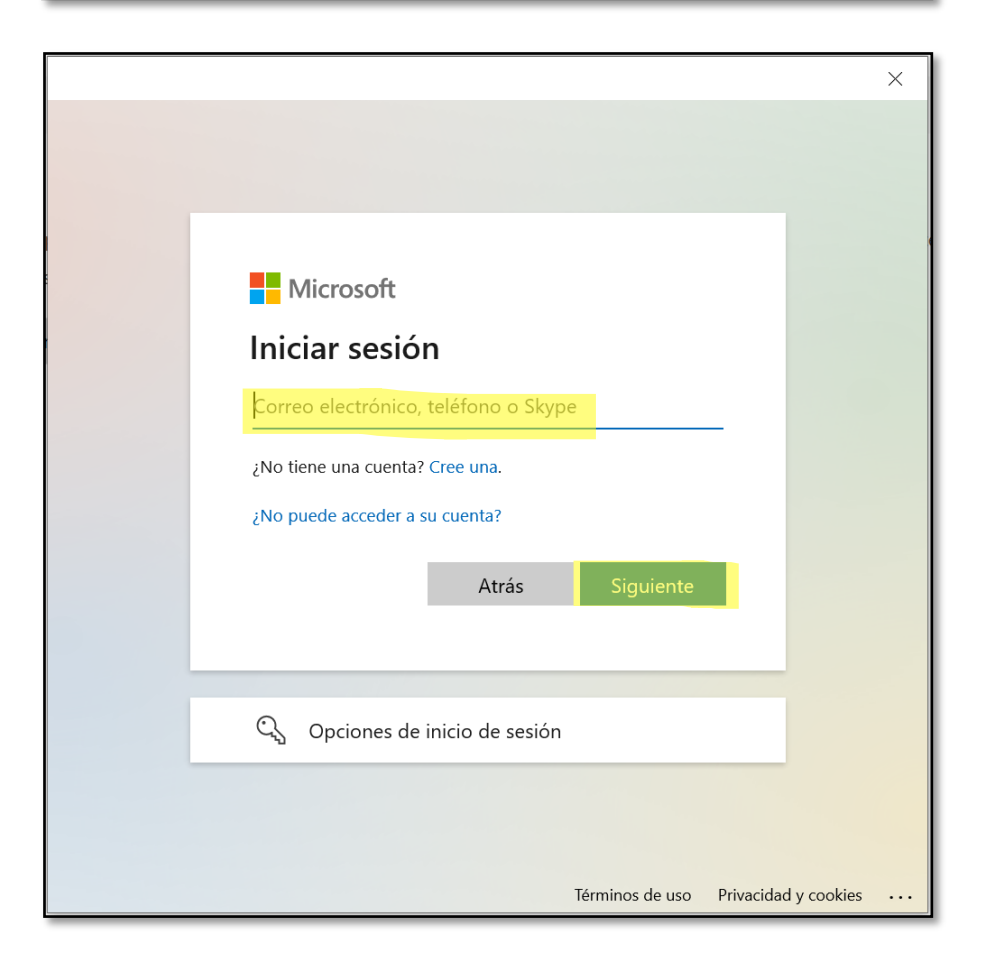

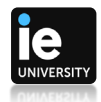

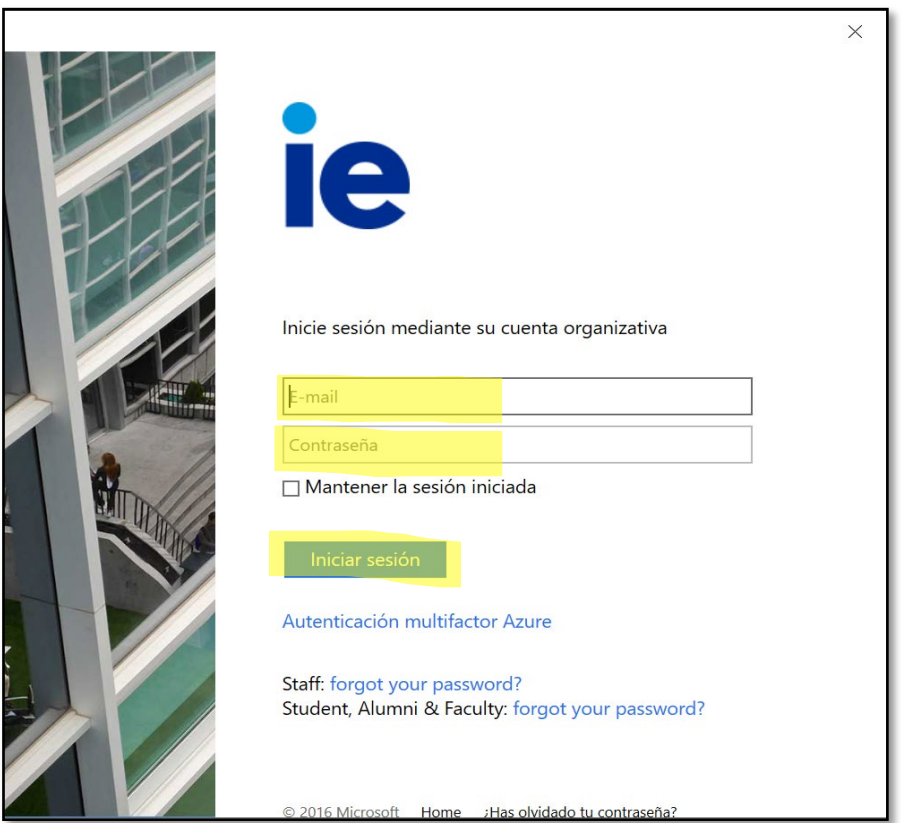

Encontraremos dos entornos: *AppsWorkspace* y *StudentsWorkspace*. Las apps de arriba pedirán identificación en cada una de ellas, el acceso sería directo al aplicativo. Al iniciar en CloudApps, el aplicativo se comportará como un ordenador normal.

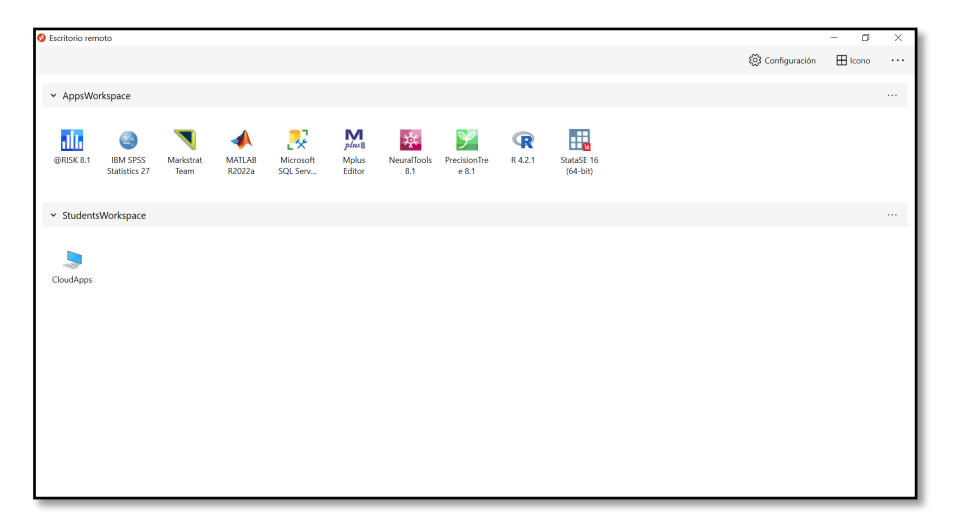

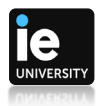

Si usamos la segunda opción (CloudApps), haremos doble click sobre la app y a continuación nos pedirá nuestra contraseña.

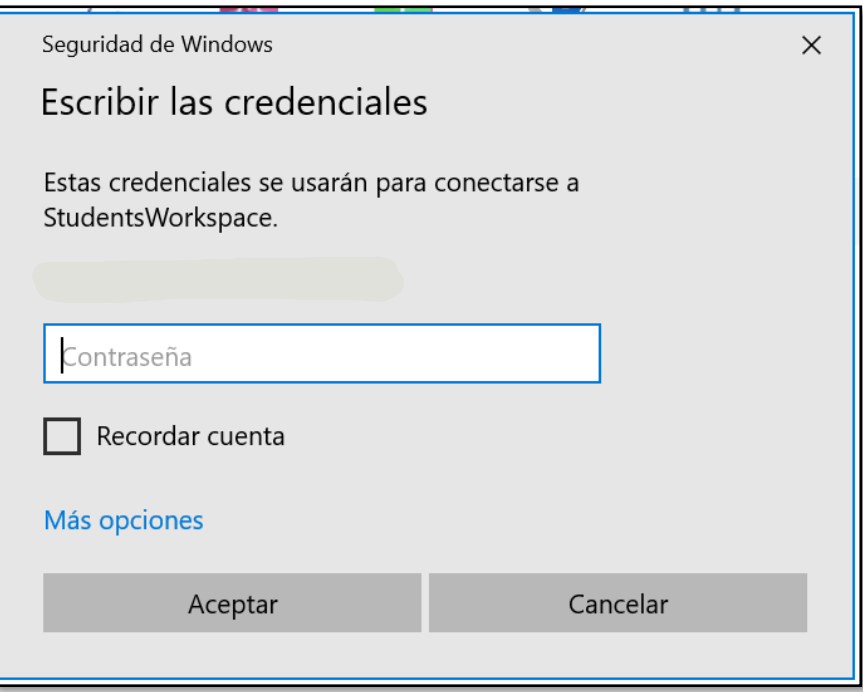

Una vez finalizado el trabajo, en el botón de Inicio (1), marcaremos "Power" (2) y daremos a "Disconnect" (3). *NOTA: Hay que tener en cuenta que se debe guardar todo el trabajo en el ordenador físico, ya que al apagar la máquina la información se borrará*

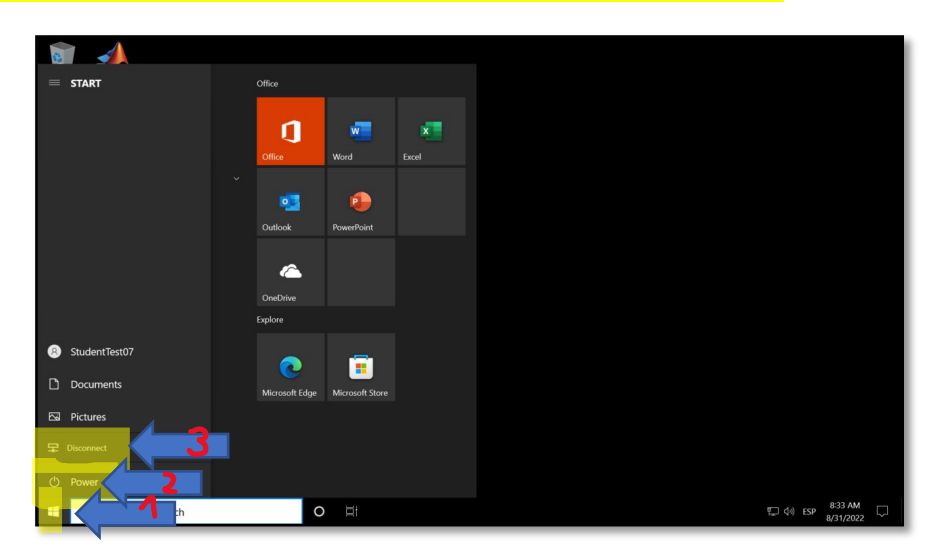

Por favor contactar con el Departamento de IT si necesaria ayuda, [https://it.ie.edu](https://it.ie.edu/)